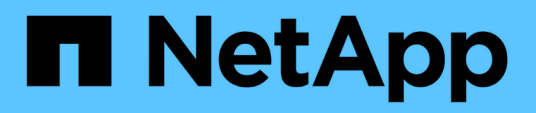

# **Realizar backup y verificación de las bases de datos**

SnapManager Oracle

NetApp October 04, 2023

This PDF was generated from https://docs.netapp.com/es-es/snapmanager-oracle/unix-installation-7mode/concept\_snapmanager\_backup\_overview.html on October 04, 2023. Always check docs.netapp.com for the latest.

# **Tabla de contenidos**

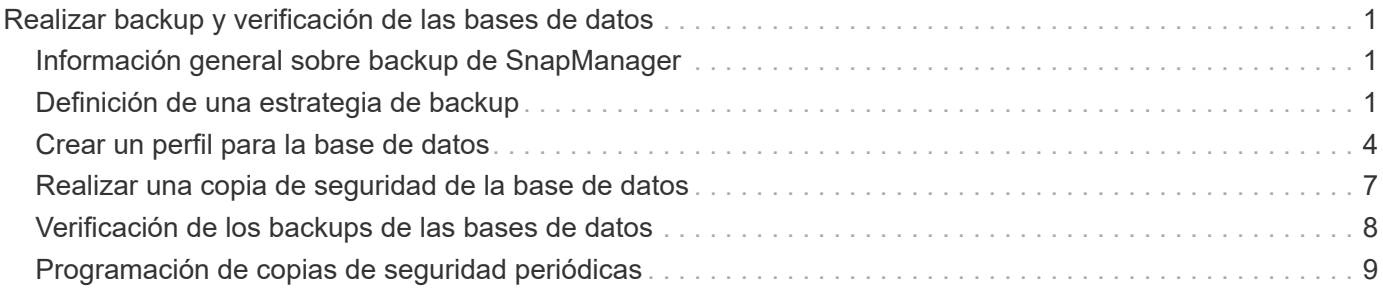

# <span id="page-2-0"></span>**Realizar backup y verificación de las bases de datos**

Después de instalar SnapManager, puede crear una copia de seguridad básica de la base de datos y comprobar que la copia de seguridad no contiene ningún archivo dañado.

#### **Información relacionada**

[Información general sobre backup de SnapManager](#page-2-1)

[Definición de una estrategia de backup](#page-2-2)

[Crear un perfil para la base de datos](#page-5-0)

[Realizar una copia de seguridad de la base de datos](#page-8-0)

[Verificación de los backups de las bases de datos](#page-9-0)

[Programación de copias de seguridad periódicas](#page-10-0)

# <span id="page-2-1"></span>**Información general sobre backup de SnapManager**

SnapManager utiliza la tecnología Snapshot de NetApp para crear backups de bases de datos. Puede utilizar la utilidad DBVERIFY o SnapManager para verificar la integridad de las copias de seguridad.

SnapManager realiza un backup de una base de datos mediante la creación de copias Snapshot de los volúmenes que contienen archivos de datos, archivos de control y archivos de registro de archivos. Juntas, estas copias Snapshot incluyen un conjunto de respaldos que SnapManager puede usar para restaurar una base de datos.

## <span id="page-2-2"></span>**Definición de una estrategia de backup**

Definir una estrategia de backup antes de crear backups garantiza que se cuente con todos los backups para restaurar correctamente las bases de datos. SnapManager ofrece un programa de backup granular y flexible para cumplir con el acuerdo de nivel de servicio.

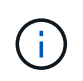

Para obtener información sobre las prácticas recomendadas de SnapManager, consulte *TR 3761*.

### **¿Qué modo de backup de SnapManager necesita?**

SnapManager admite dos modos de backup:

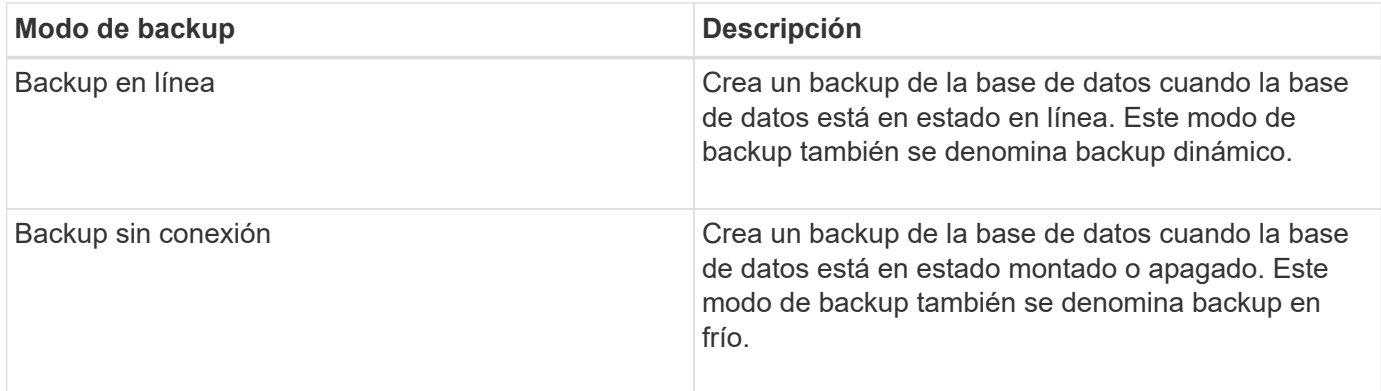

### **¿Qué tipo de backup de SnapManager necesita?**

SnapManager admite tres tipos de backups:

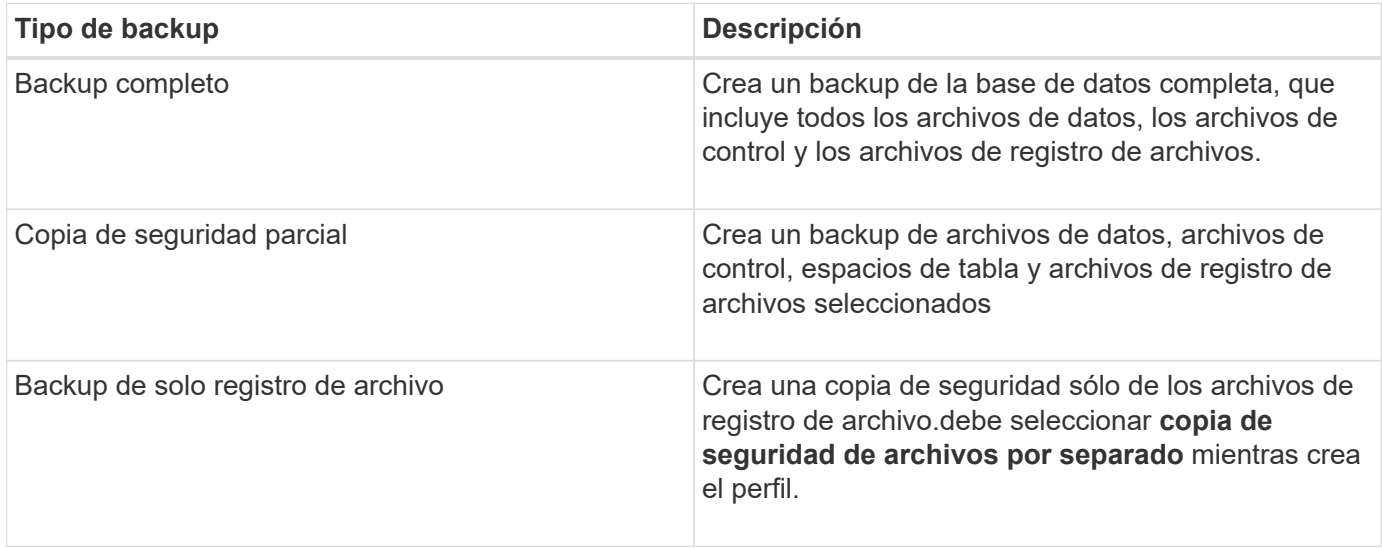

### **¿Qué tipo de perfil de base de datos necesita?**

SnapManager crea backups según si el perfil de la base de datos separa los backups de los registros de archivo de los backups del archivo de datos.

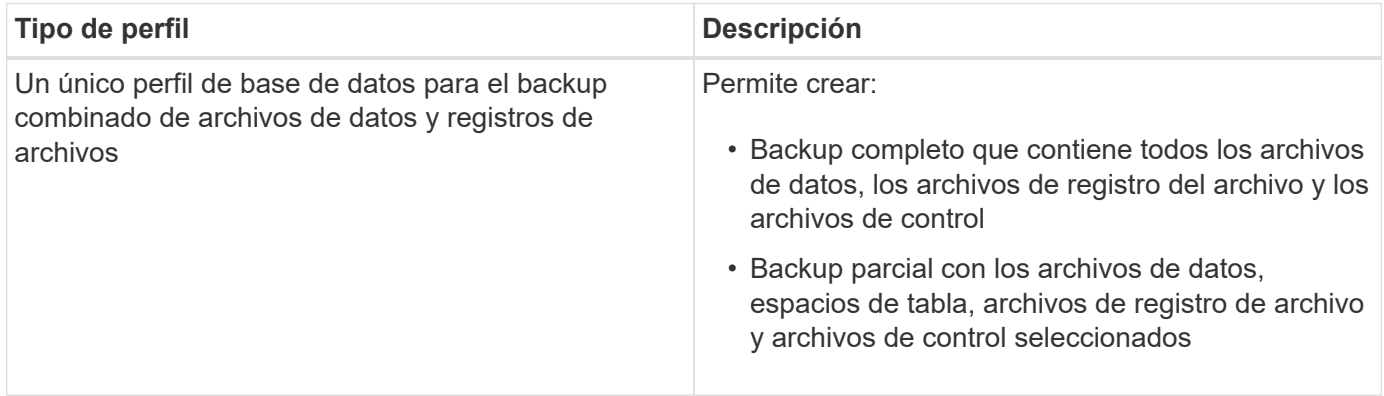

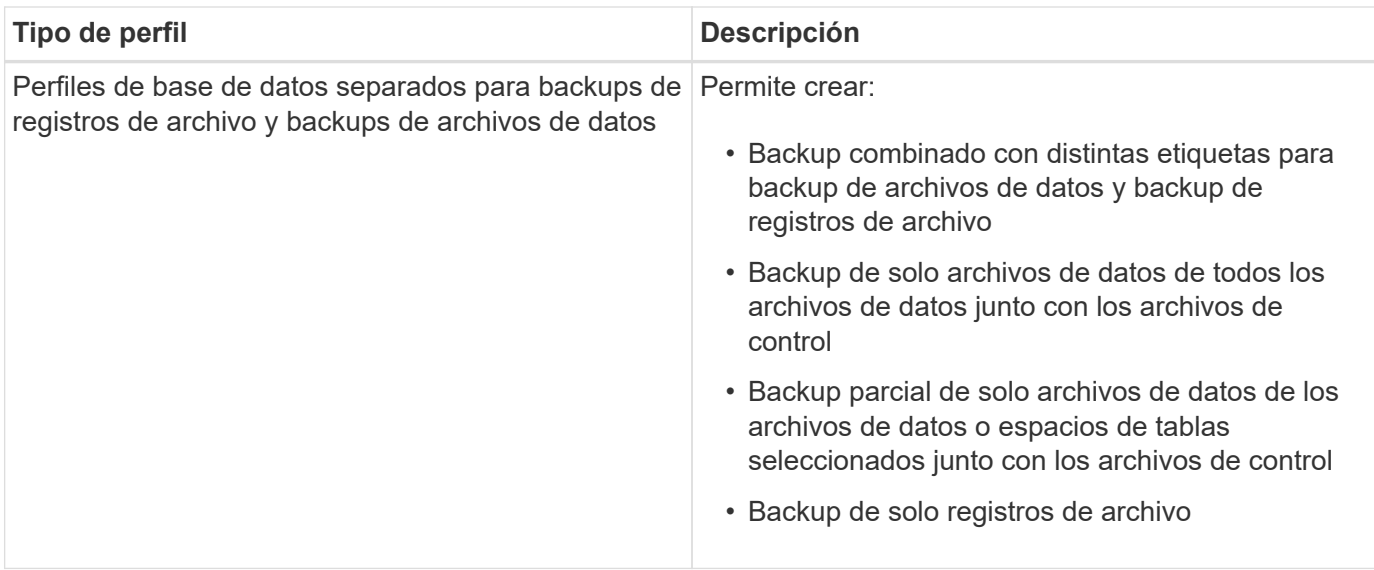

### **¿Qué convenciones de nomenclatura se deben utilizar para las copias Snapshot?**

Las copias Snapshot creadas por los backups pueden seguir una convención de nomenclatura personalizada. El texto personalizado o las variables integradas, como el nombre del perfil, el nombre de la base de datos y el SID de la base de datos proporcionado por SnapManager, se pueden utilizar para crear la convención de nomenclatura. Puede crear la convención de nomenclatura mientras crea la política.

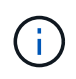

Debe incluir la variable smid en el formato de nomenclatura. La variable smid crea un identificador de instantánea único.

La convención de nomenclatura de las copias Snapshot se puede cambiar durante o después de la creación de un perfil. El patrón actualizado se aplica solo a las copias Snapshot que todavía no se han creado; las copias Snapshot existentes conservan el patrón anterior.

#### **¿Cuánto tiempo desea retener las copias de backup en el sistema de almacenamiento primario y en el sistema de almacenamiento secundario?**

Una política de retención de backup especifica la cantidad de backups correctos que se retendrán. Puede especificar la política de retención mientras crea la política.

Puede seleccionar cada hora, día, semana, mensual o ilimitado como clase de retención. Para cada clase de retención, puede especificar el recuento de retención y la duración de la retención, ya sea de forma conjunta o individual.

• El recuento de retenciones determina la cantidad mínima de backups de una clase de retención determinada que se deben retener.

Por ejemplo, si la programación de backup es *Daily* y el recuento de retenciones es *10*, se conservan 10 backups diarios.

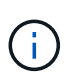

El número máximo de copias de Snapshot que Data ONTAP permite retener es de 255. Cuando alcance el límite máximo, se producirá un error al crear nuevas copias Snapshot de forma predeterminada. Sin embargo, puede configurar la política de rotación en Data ONTAP para eliminar copias Snapshot más antiguas.

• La duración de la retención determina la cantidad mínima de días durante los cuales se debe conservar el backup.

Por ejemplo, si la programación de la copia de seguridad es *Daily* y la duración de la retención es *10*, se retienen 10 días de los backups diarios.

Si se configura la replicación de SnapMirror, la política de retención se refleja en el volumen de destino.

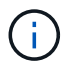

Para la retención a largo plazo de copias de backup, es conveniente usar SnapVault.

#### **¿Desea verificar las copias de backup con el volumen de origen o un volumen de destino?**

Si usa SnapMirror o SnapVault, puede verificar las copias de backups con la copia de Snapshot en el volumen de destino de SnapMirror o SnapVault, en lugar de la copia de Snapshot en el sistema de almacenamiento principal. Al utilizar un volumen de destino para verificar, se reduce la carga para el sistema de almacenamiento principal.

#### **Información relacionada**

["Informe técnico de NetApp 3761: SnapManager para Oracle: Prácticas recomendadas"](http://www.netapp.com/us/media/tr-3761.pdf)

### <span id="page-5-0"></span>**Crear un perfil para la base de datos**

Debe crear un perfil para que la base de datos pueda realizar cualquier operación en esa base de datos. El perfil contiene información acerca de la base de datos y sólo puede hacer referencia a una base de datos; sin embargo, varios perfiles pueden hacer referencia a una base de datos. No es posible acceder a una copia de seguridad creada con un perfil desde otro perfil, incluso si ambos perfiles están asociados con la misma base de datos.

Asegúrese de que los detalles de la base de datos objetivo se incluyan en el archivo /etc/oratab.

Estos pasos muestran cómo crear un perfil para la base de datos con la interfaz de usuario de SnapManager. También puede utilizar la CLI si lo prefiere.

Para obtener información acerca de cómo crear perfiles mediante la CLI, consulte la *SnapManager for Oracle Administration Guide for UNIX*.

- 1. En el árbol repositorios, haga clic con el botón secundario del ratón en el repositorio o en el host y seleccione **Crear perfil**.
- 2. En la página Información de configuración del perfil, introduzca el nombre y la contraseña personalizados del perfil.
- 3. En la página Database Configuration Information, introduzca la siguiente información:

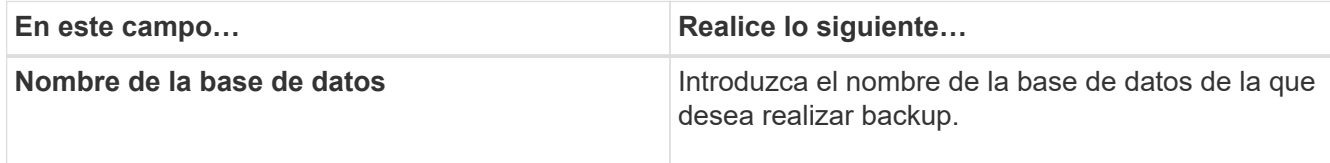

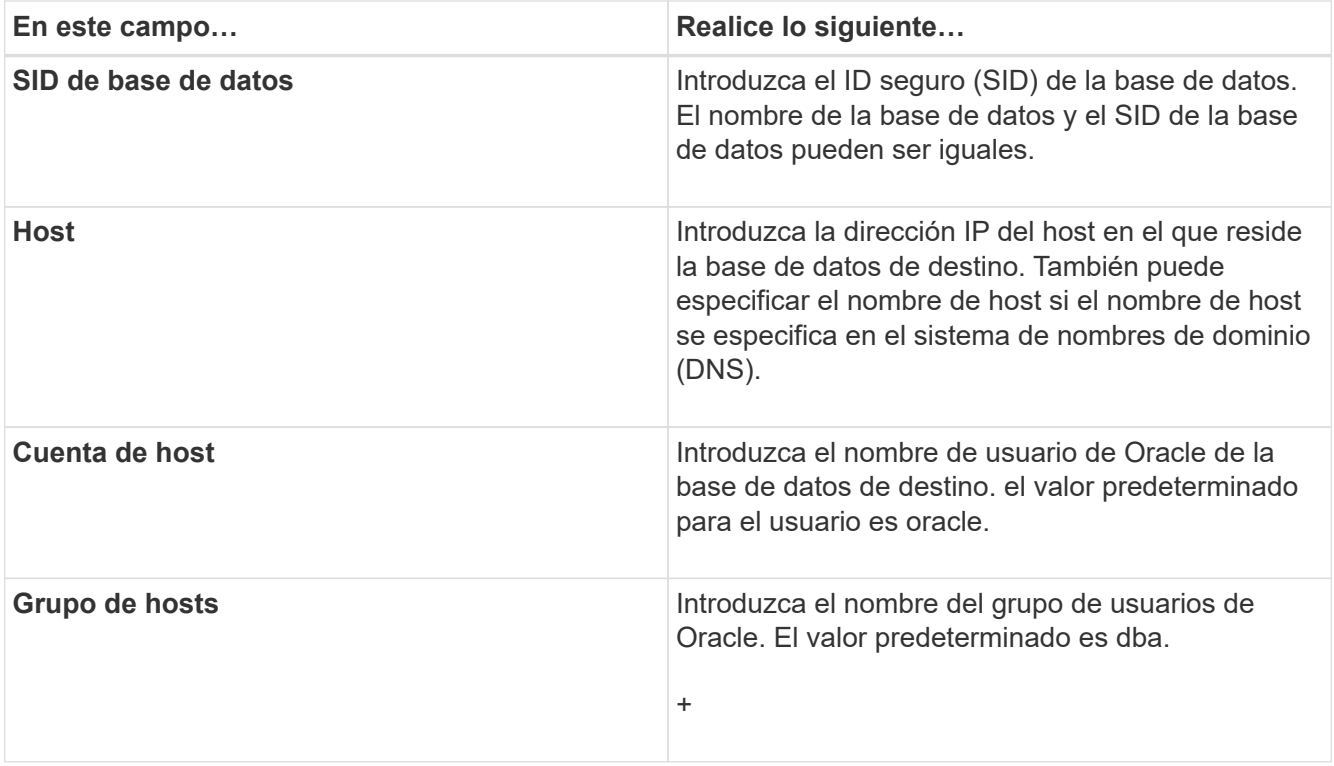

4. En la página Database Connection Information, seleccione una de las siguientes opciones:

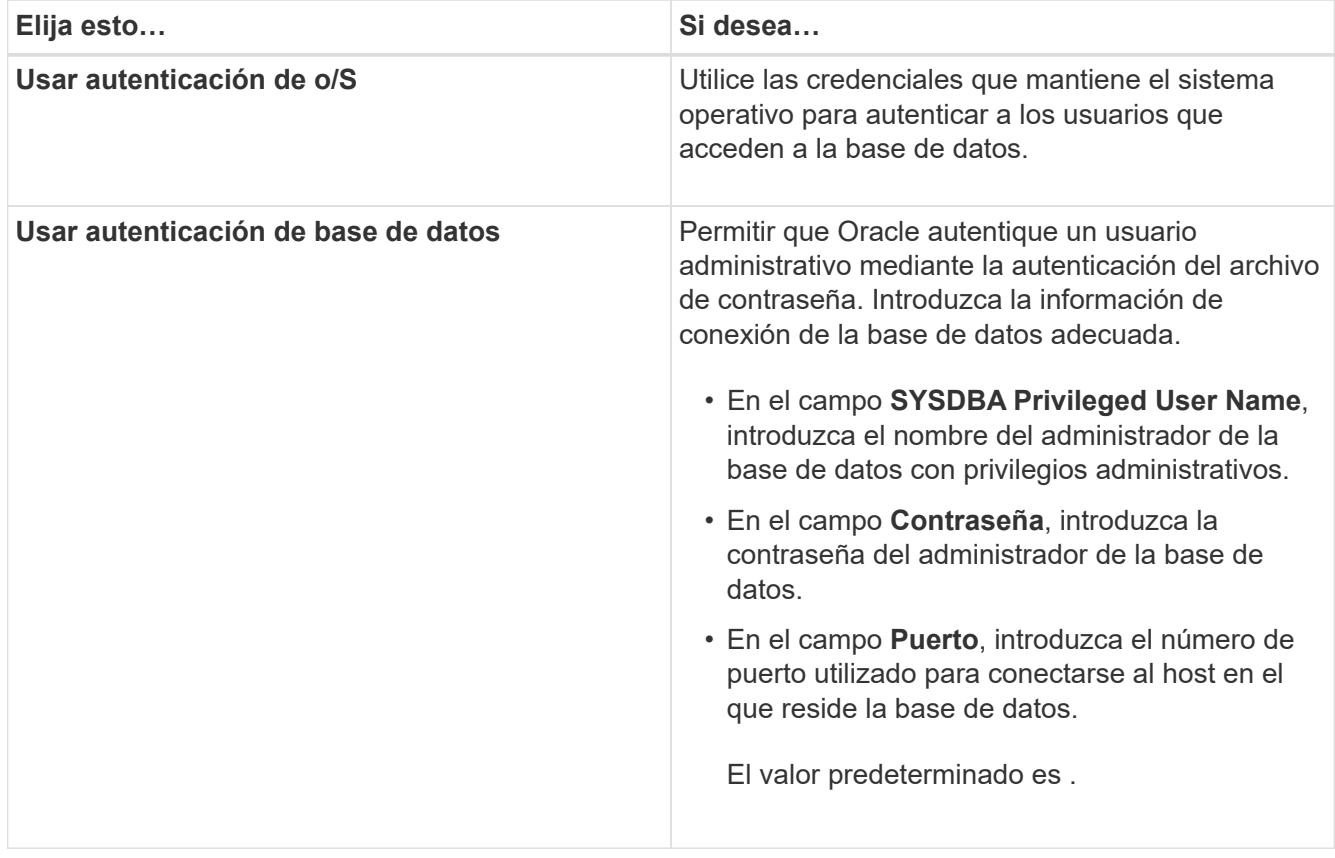

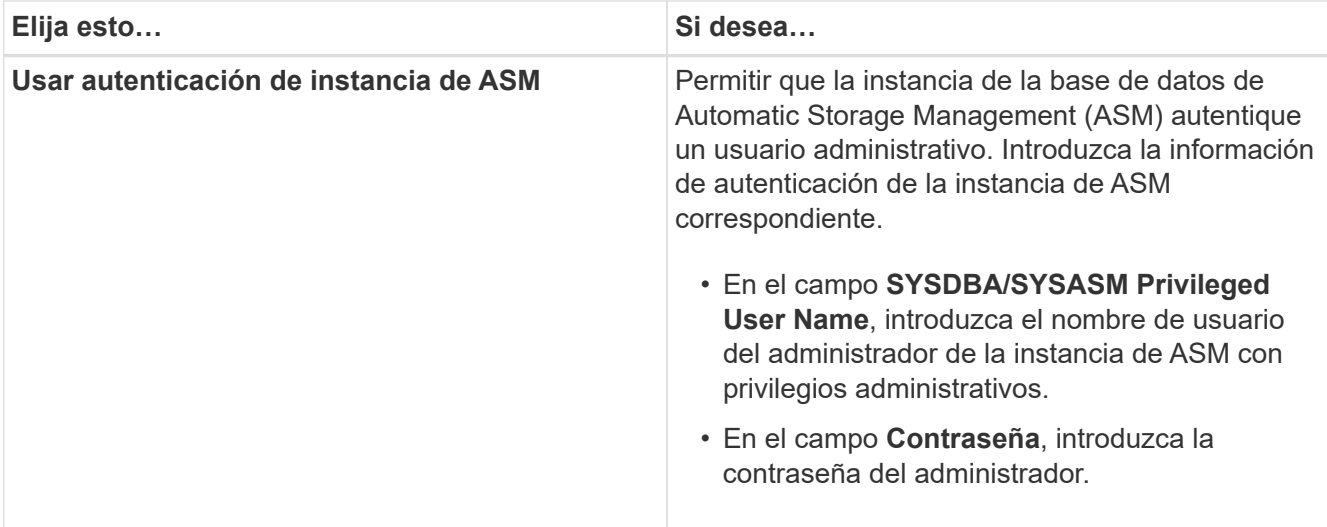

**Nota:** sólo puede seleccionar el modo de autenticación ASM si tiene una instancia ASM en el host de la base de datos.

5. En la página Información de configuración de RMAN, seleccione una de las siguientes opciones:

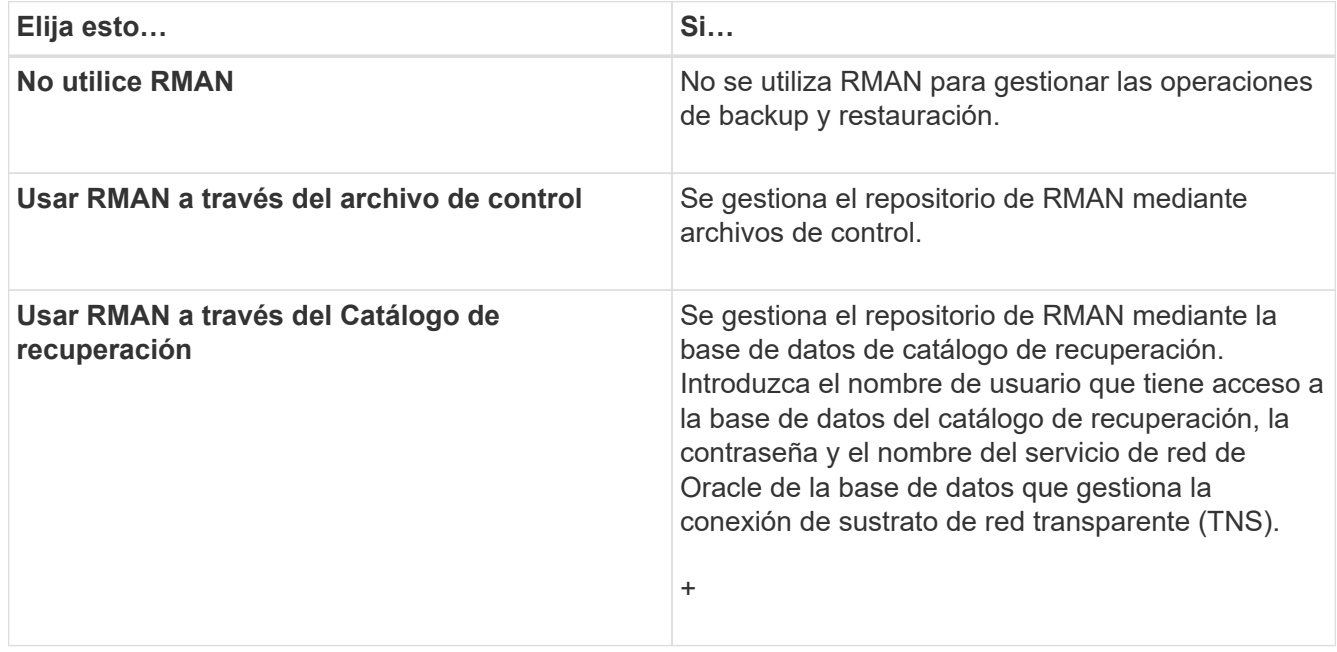

6. En la página Snapshot Naming Information, seleccione las variables para especificar un formato de nomenclatura para la copia Snapshot.

Debe incluir la variable smid en el formato de nomenclatura. La variable smid crea un identificador de instantánea único.

- 7. En la página Policy Settings, realice lo siguiente:
	- a. Introduzca el recuento y la duración de la retención para cada clase de retención.
	- b. En la lista desplegable **Directiva de protección**, seleccione la directiva de Protection Manager.
	- c. Si desea realizar una copia de seguridad de los registros de archivos por separado, active la casilla de verificación **copia de seguridad de archivos por separado**, especifique la retención y seleccione la política de protección.

Puede seleccionar una política que sea diferente de la asociada para los archivos de datos. Por ejemplo, si seleccionó una de la política de Protection Manager para archivos de datos, puede seleccionar una política diferente de Protection Manager para los registros de archivos.

- 8. En la página Configure Notification Settings, especifique los ajustes de notificación por correo electrónico.
- 9. En la página Información de configuración del historial, seleccione una de las opciones para mantener el historial de operaciones de SnapManager.
- 10. En la página Perform Profile Create Operation, compruebe la información y haga clic en **Crear**.
- 11. Haga clic en **Finalizar** para cerrar el asistente.

Si la operación falla, haga clic en **Detalles de operación** para ver qué causó el fallo de la operación.

#### **Información relacionada**

["Guía de administración para UNIX de SnapManager 3.4 para Oracle"](https://library.netapp.com/ecm/ecm_download_file/ECMP12471546)

### <span id="page-8-0"></span>**Realizar una copia de seguridad de la base de datos**

Después de crear un perfil, debe realizar un backup de la base de datos. Se pueden programar backups recurrentes después del backup y la verificación iniciales.

Estos pasos muestran cómo crear un backup de la base de datos con la interfaz de usuario de SnapManager. También puede usar la interfaz de línea de comandos (CLI) si lo prefiere.

Para obtener información acerca de cómo crear copias de seguridad mediante la CLI, consulte la *SnapManager for Oracle Administration Guide for UNIX*.

- 1. En el árbol repositorios, haga clic con el botón derecho del ratón en el perfil que contiene la base de datos de la que desea realizar la copia de seguridad y seleccione **copia de seguridad**.
- 2. En **Label**, introduzca un nombre personalizado para la copia de seguridad.

No debe incluir espacios ni caracteres especiales en el nombre. Si no se especifica un nombre, SnapManager crea automáticamente una etiqueta de backup.

En SnapManager 3.4, es posible modificar la etiqueta de backup creada automáticamente por SnapManager. Puede editar las variables de configuración override.default.backup.pattern y new.default.backup.pattern para crear su propio patrón de etiqueta de copia de seguridad predeterminado.

3. Seleccione **permitir inicio o cierre de la base de datos, si es necesario** para modificar el estado de la base de datos, si es necesario.

Esta opción garantiza que si la base de datos no está en el estado requerido para crear un backup, SnapManager automáticamente llevará la base de datos al estado deseado a fin de completar la operación.

- 4. En la página Database, Tablespaces o Datafiles to Backup, realice lo siguiente:
	- a. Seleccione **copia de seguridad de archivos de datos** para realizar una copia de seguridad de la base de datos completa, los archivos de datos seleccionados o los tablespaces seleccionados.
	- b. Seleccione **copia de seguridad Archivelogs** para realizar una copia de seguridad de los archivos de registro de archivos por separado.

c. Seleccione **Prune Archivelogs** si desea eliminar los archivos de registro de archivos del sistema de archivos activo del que ya se ha realizado una copia de seguridad.

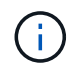

Si está habilitado el área de recuperación de flash (FRA) para los archivos de registro de archivos, SnapManager no puede depurar los archivos de registro de archivos.

d. Seleccione **proteger la copia de seguridad** si desea activar la protección de copia de seguridad.

Esta opción sólo está activada si se ha seleccionado la directiva de protección al crear el perfil.

- e. Seleccione **proteger ahora** si desea proteger la copia de seguridad inmediatamente en el almacenamiento secundario reemplazando el programa de protección de Protection Manager.
- f. En la lista desplegable **Tipo**, seleccione el tipo de copia de seguridad (sin conexión o en línea) que desea crear.

Si selecciona Auto, SnapManager crea un backup según el estado actual de la base de datos.

- g. En la lista desplegable **clase de retención**, seleccione la clase de retención.
- h. Active la casilla de verificación **verificar copia de seguridad con la utilidad Oracle DBVERIFY** si desea asegurarse de que los archivos de copia de seguridad no están dañados.
- 5. En la página Task Enabling, especifique si desea realizar tareas antes y después de que se completen las operaciones de backup.
- 6. En la página realizar operaciones de copia de seguridad, compruebe la información y haga clic en **copia de seguridad**.
- 7. Haga clic en **Finalizar** para cerrar el asistente.

Si la operación falla, haga clic en **Detalles de operación** para ver qué causó el fallo de la operación.

### <span id="page-9-0"></span>**Verificación de los backups de las bases de datos**

Puede verificar la copia de seguridad de la base de datos para asegurarse de que los archivos de los que se ha realizado una copia de seguridad no estén dañados.

Si no ha seleccionado la casilla de verificación **verificar copia de seguridad con la utilidad Oracle DBVERIFY** al crear una copia de seguridad, debe realizar estos pasos manualmente para verificar la copia de seguridad. Sin embargo, si seleccionó esta casilla de comprobación, SnapManager verifica automáticamente el backup.

- 1. En el árbol **repositorios**, seleccione el perfil.
- 2. Haga clic con el botón derecho del ratón en la copia de seguridad que desee verificar y seleccione **verificar**.
- 3. Haga clic en **Finalizar**.

Si la operación falla, haga clic en **Detalles de operación** para ver qué causó el fallo de la operación.

En el árbol **repositorio**, haga clic con el botón secundario del ratón en la copia de seguridad y, a continuación, haga clic en **Propiedades** para ver los resultados de la operación de verificación.

Es posible usar archivos de backup para realizar operaciones de restauración. Para obtener información

acerca de cómo realizar operaciones de restauración con la interfaz de usuario de SnapManager, consulte *Ayuda en línea*. Si desea utilizar la interfaz de línea de comandos (CLI) para realizar operaciones de restauración, consulte la *SnapManager for Oracle Administration Guide for UNIX*.

#### **Información relacionada**

["Guía de administración para UNIX de SnapManager 3.4 para Oracle"](https://library.netapp.com/ecm/ecm_download_file/ECMP12471546)

## <span id="page-10-0"></span>**Programación de copias de seguridad periódicas**

Es posible programar operaciones de backup para que los backups se inicien automáticamente a intervalos regulares. SnapManager permite programar backups por hora, día, semana, mes o una sola vez.

Es posible asignar varias programaciones de backup para una sola base de datos. Sin embargo, cuando se programen varios backups para la misma base de datos, se debe asegurarse de que no se hayan programado al mismo tiempo.

Estos pasos muestran cómo crear una programación de backups para la base de datos con la interfaz de usuario de SnapManager. También puede usar la interfaz de línea de comandos (CLI) si lo prefiere. Para obtener información acerca de cómo programar copias de seguridad utilizando la CLI, consulte la *SnapManager for Oracle Administration Guide for UNIX*.

- 1. En el árbol repositorios, haga clic con el botón derecho del ratón en el perfil que contiene la base de datos para la que desea crear una programación de copia de seguridad y seleccione **copia de seguridad programada**.
- 2. En **Label**, introduzca un nombre personalizado para la copia de seguridad.

No debe incluir espacios ni caracteres especiales en el nombre. Si no se especifica un nombre, SnapManager crea automáticamente una etiqueta de backup.

En SnapManager 3.4, es posible modificar la etiqueta de backup creada automáticamente por SnapManager. Puede editar las variables override.default.backup.pattern y new.default.backup.patternconfiguration para crear su propio patrón de etiqueta de copia de seguridad predeterminado.

3. Seleccione **permitir inicio o cierre de la base de datos, si es necesario** para modificar el estado de la base de datos, si es necesario.

Esta opción garantiza que si la base de datos no está en el estado requerido para crear un backup, SnapManager automáticamente llevará la base de datos al estado deseado a fin de completar la operación.

- 4. En la página Database, Tablespaces o Datafiles to Backup, realice lo siguiente:
	- a. Seleccione **copia de seguridad de archivos de datos** para realizar una copia de seguridad de la base de datos completa, los archivos de datos seleccionados o los tablespaces seleccionados.
	- b. Seleccione **copia de seguridad Archivelogs** para realizar una copia de seguridad de los archivos de registro de archivos por separado.
	- c. Seleccione **Prune Archivelogs** si desea eliminar los archivos de registro de archivos del sistema de archivos activo del que ya se ha realizado una copia de seguridad.

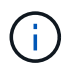

Si está habilitado el área de recuperación de flash (FRA) para los archivos de registro de archivos, SnapManager no puede depurar los archivos de registro de archivos.

d. Seleccione **proteger la copia de seguridad** si desea activar la protección de copia de seguridad.

Esta opción sólo está activada si se ha seleccionado la directiva de protección al crear el perfil.

- e. Seleccione **proteger ahora** si desea proteger la copia de seguridad inmediatamente en el almacenamiento secundario reemplazando el programa de protección de Protection Manager.
- f. En la lista desplegable **Tipo**, seleccione el tipo de copia de seguridad (sin conexión o en línea) que desea crear.

Si selecciona Auto, SnapManager crea un backup según el estado actual de la base de datos.

- g. En la lista desplegable **clase de retención**, seleccione la clase de retención.
- h. Active la casilla de verificación **verificar copia de seguridad con la utilidad Oracle DBVERIFY** si desea asegurarse de que los archivos de copia de seguridad no están dañados.
- 5. En el campo **Nombre de programa**, introduzca un nombre personalizado de la programación.

No debe incluir espacios en el nombre.

- 6. En la página Configure Backup Schedule, realice lo siguiente:
	- a. En la lista desplegable **Perform this operation**, seleccione la frecuencia de la programación de copia de seguridad.
	- b. En el campo **Fecha de inicio**, especifique la fecha en la que desea iniciar el programa de copia de seguridad.
	- c. En el campo **Hora de inicio**, especifique la hora a la que desea iniciar el programa de copia de seguridad.
	- d. Especifique el intervalo en el que se crearán los backups.

Por ejemplo, si ha seleccionado la frecuencia por hora y especifica el intervalo como 2, los backups se programarán cada 2 horas.

- 7. En la página Task Enabling, especifique si desea realizar tareas antes y después de que se completen las operaciones de backup.
- 8. En la página realizar operación de programación de copia de seguridad, compruebe la información y haga clic en **Programación**.
- 9. Haga clic en **Finalizar** para cerrar el asistente.

Si la operación falla, haga clic en **Detalles de operación** para ver qué causó el fallo de la operación.

#### **Información relacionada**

["Guía de administración para UNIX de SnapManager 3.4 para Oracle"](https://library.netapp.com/ecm/ecm_download_file/ECMP12471546)

#### **Información de copyright**

Copyright © 2023 NetApp, Inc. Todos los derechos reservados. Imprimido en EE. UU. No se puede reproducir este documento protegido por copyright ni parte del mismo de ninguna forma ni por ningún medio (gráfico, electrónico o mecánico, incluidas fotocopias, grabaciones o almacenamiento en un sistema de recuperación electrónico) sin la autorización previa y por escrito del propietario del copyright.

El software derivado del material de NetApp con copyright está sujeto a la siguiente licencia y exención de responsabilidad:

ESTE SOFTWARE LO PROPORCIONA NETAPP «TAL CUAL» Y SIN NINGUNA GARANTÍA EXPRESA O IMPLÍCITA, INCLUYENDO, SIN LIMITAR, LAS GARANTÍAS IMPLÍCITAS DE COMERCIALIZACIÓN O IDONEIDAD PARA UN FIN CONCRETO, CUYA RESPONSABILIDAD QUEDA EXIMIDA POR EL PRESENTE DOCUMENTO. EN NINGÚN CASO NETAPP SERÁ RESPONSABLE DE NINGÚN DAÑO DIRECTO, INDIRECTO, ESPECIAL, EJEMPLAR O RESULTANTE (INCLUYENDO, ENTRE OTROS, LA OBTENCIÓN DE BIENES O SERVICIOS SUSTITUTIVOS, PÉRDIDA DE USO, DE DATOS O DE BENEFICIOS, O INTERRUPCIÓN DE LA ACTIVIDAD EMPRESARIAL) CUALQUIERA SEA EL MODO EN EL QUE SE PRODUJERON Y LA TEORÍA DE RESPONSABILIDAD QUE SE APLIQUE, YA SEA EN CONTRATO, RESPONSABILIDAD OBJETIVA O AGRAVIO (INCLUIDA LA NEGLIGENCIA U OTRO TIPO), QUE SURJAN DE ALGÚN MODO DEL USO DE ESTE SOFTWARE, INCLUSO SI HUBIEREN SIDO ADVERTIDOS DE LA POSIBILIDAD DE TALES DAÑOS.

NetApp se reserva el derecho de modificar cualquiera de los productos aquí descritos en cualquier momento y sin aviso previo. NetApp no asume ningún tipo de responsabilidad que surja del uso de los productos aquí descritos, excepto aquello expresamente acordado por escrito por parte de NetApp. El uso o adquisición de este producto no lleva implícita ninguna licencia con derechos de patente, de marcas comerciales o cualquier otro derecho de propiedad intelectual de NetApp.

Es posible que el producto que se describe en este manual esté protegido por una o más patentes de EE. UU., patentes extranjeras o solicitudes pendientes.

LEYENDA DE DERECHOS LIMITADOS: el uso, la copia o la divulgación por parte del gobierno están sujetos a las restricciones establecidas en el subpárrafo (b)(3) de los derechos de datos técnicos y productos no comerciales de DFARS 252.227-7013 (FEB de 2014) y FAR 52.227-19 (DIC de 2007).

Los datos aquí contenidos pertenecen a un producto comercial o servicio comercial (como se define en FAR 2.101) y son propiedad de NetApp, Inc. Todos los datos técnicos y el software informático de NetApp que se proporcionan en este Acuerdo tienen una naturaleza comercial y se han desarrollado exclusivamente con fondos privados. El Gobierno de EE. UU. tiene una licencia limitada, irrevocable, no exclusiva, no transferible, no sublicenciable y de alcance mundial para utilizar los Datos en relación con el contrato del Gobierno de los Estados Unidos bajo el cual se proporcionaron los Datos. Excepto que aquí se disponga lo contrario, los Datos no se pueden utilizar, desvelar, reproducir, modificar, interpretar o mostrar sin la previa aprobación por escrito de NetApp, Inc. Los derechos de licencia del Gobierno de los Estados Unidos de América y su Departamento de Defensa se limitan a los derechos identificados en la cláusula 252.227-7015(b) de la sección DFARS (FEB de 2014).

#### **Información de la marca comercial**

NETAPP, el logotipo de NETAPP y las marcas que constan en <http://www.netapp.com/TM>son marcas comerciales de NetApp, Inc. El resto de nombres de empresa y de producto pueden ser marcas comerciales de sus respectivos propietarios.